## **How to set up the Wemo® Wi-Fi Smart Dimmer, F7C059**

The **Wemo® Wi-Fi Smart Dimmer, F7C059** is designed to be calibrated to your specific bulb. This device features easy-to-use technology making it simple for you to control your dimmable lighting from anywhere and at any time. This article will help you set up your Wemo Dimmer.

**NOTE:** The following steps are for the Wemo Dimmer that is in Setup mode. If your device is not in Setup mode, reset the Wemo Dimmer and return to this article when ready. To know how to reset your Wemo Dimmer, click [here.](http://www.belkin.com/us/support-article?articleNum=226134)

## **Before you begin:**

- Download and install the Wemo App for your smartphone to use after installation.
- Use your smartphone at the location where the Wemo Dimmer will be installed to determine the signal.
- If you are **NOT** familiar with electrical work, contact a professional electrician. Nevertheless, self-install content is also available online for installing a Single Wemo Dimmer only and all wirings are present. A neutral wire must be present.
- If you are installing more than one switch or there is an existing Wemo Dimmer, write down the Wemo ID# located on the label at the bottom of the heat sink. This is the temporary wireless network name (SSID) for each individual Wemo Dimmer.

**NOTE:** The SSID is **Wemo.Dimmer.xxx** for a non-configured Wemo Dimmer, where **xxx** is the last three digits of the Wemo Dimer's Serial Number (SN#).

**Step 1:** Shut OFF the circuit breaker of the light switch you are replacing. Flip the switch multiple times to make sure the power is OFF.

**Step 2:** Remove your existing switch plate and pull out the light switch. You should see two additional white wires (neutral wires) connected by a wire-nut as well as the line, load and ground wires. You need the neutral wires to install a Wemo Dimmer. Do not try to do it without the neutral wires. To see the correct wiring diagram, click [here.](http://www.belkin.com/us/support-article?articleNum=208549)

**NOTE:** Be careful NOT to reverse the line and load wires. Otherwise, nothing will work.

**Step 3:** If you are replacing an existing Wemo Dimmer, label the line and load wires using the stickers provided. If you are replacing a non-dimming light switch, uninstall the old switch. To identify the line and load wires, click [here.](http://www.belkin.com/us/support-article?articleNum=208549)

**Step 4:** Following the wiring diagram, use the wire nuts to connect the Wemo Dimmer's wires to your home wires. Be careful to match the line and load wires. Then remove the stickers, screw the Wemo Dimmer into the wall, and attach the faceplate. To see the the correct wiring diagram, click [here.](http://www.belkin.com/us/support-article?articleNum=208549)

**Step 5:** Turn ON the circuit breaker. During boot-up, the dimmer's LED will pulse white. When it turns to pulsing blue, it is ready for set-up in the Wemo App.

**Step 6:** Download the Wemo App but do not launch it yet. Go to [App Store®](https://itunes.apple.com/us/app/wemo/id511376996?mt=8) for iOS devices and go to [Google Play™ store](https://play.google.com/store/apps/details?id=com.belkin.wemoandroid) for Android™ devices.

**Step 7:** On your smartphone, open **Settings** and go to **Wi-Fi**. Connect to the Wemo Dimmer Wi-Fi which will show as **Wemo.Dimmer.xxx**.

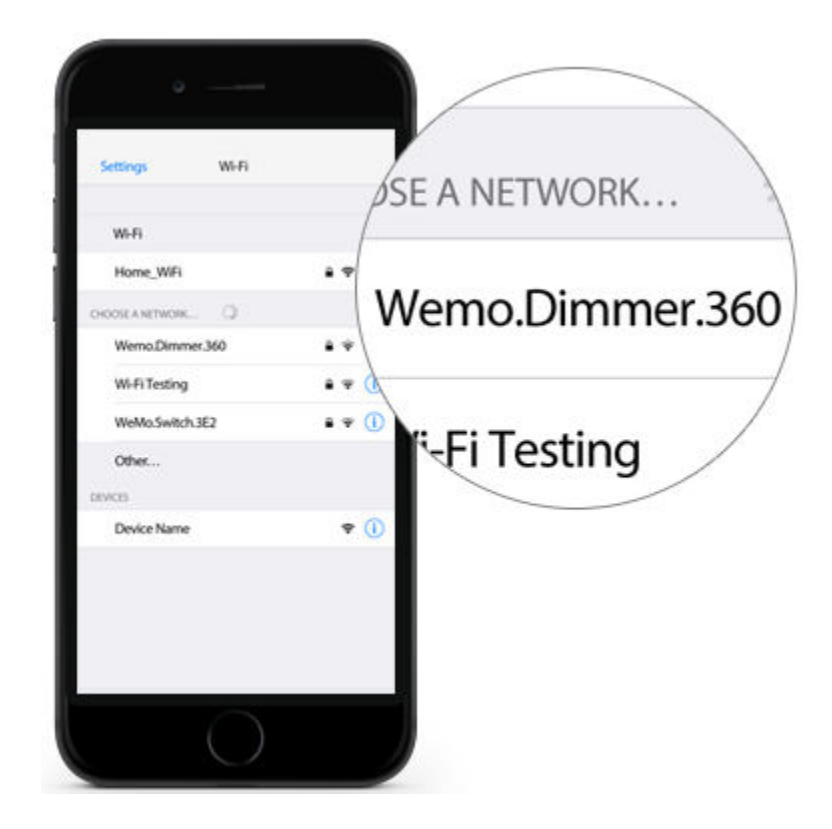

**Step 8:** If you are connected to a Wemo Dimmer that is in Setup mode, you will be taken to the **Personalize** screen. If you see another screen, repeat **Step 7** to ensure that you are connected to the Wemo Dimmer Wi-Fi.

**Step 9:** Personalize your Wemo Dimmer. Tap on the camera icon to give your Wemo Dimmer a custom icon.

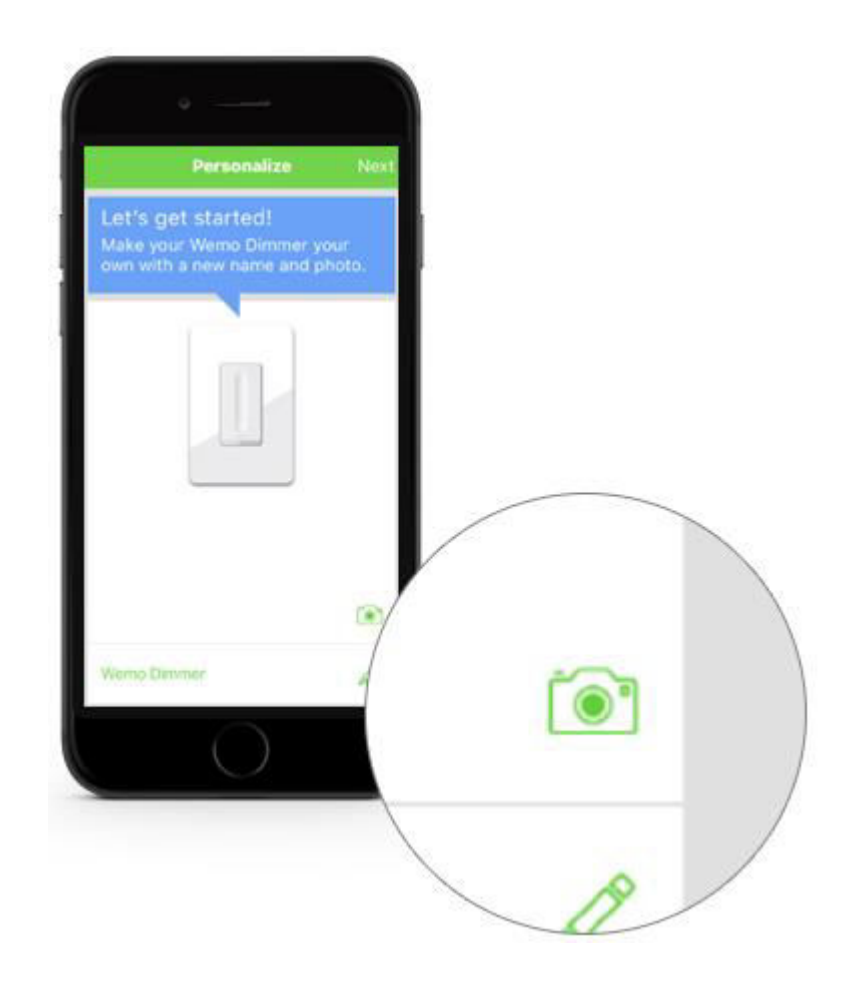

**Step 10:** Tap on the pencil icon to give your Wemo Dimmer a custom name.

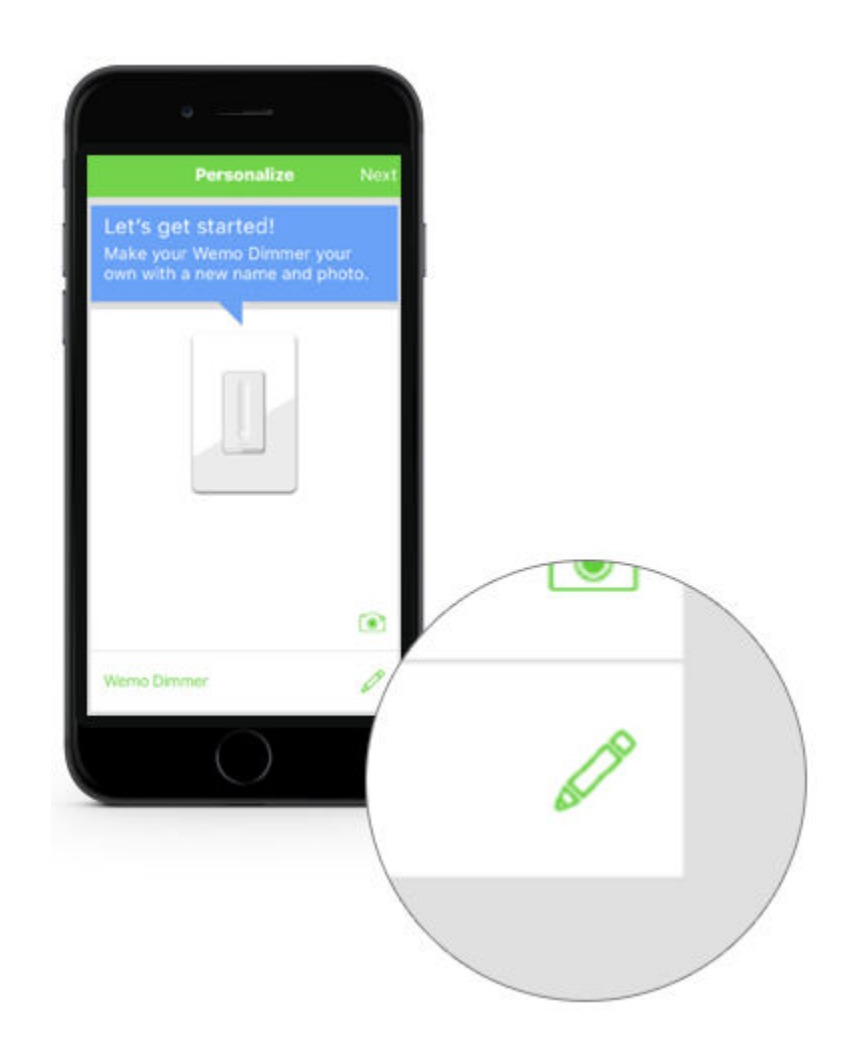

**Step 11:** It is recommended to set the **REMEMBER WI-FI SETTINGS** slider to the ON (green) position. This will save the SSID and Password of your network in the Wemo App, keeping you from needing to type it in again. This setting is set to OFF by default. Tap **Next** once done.

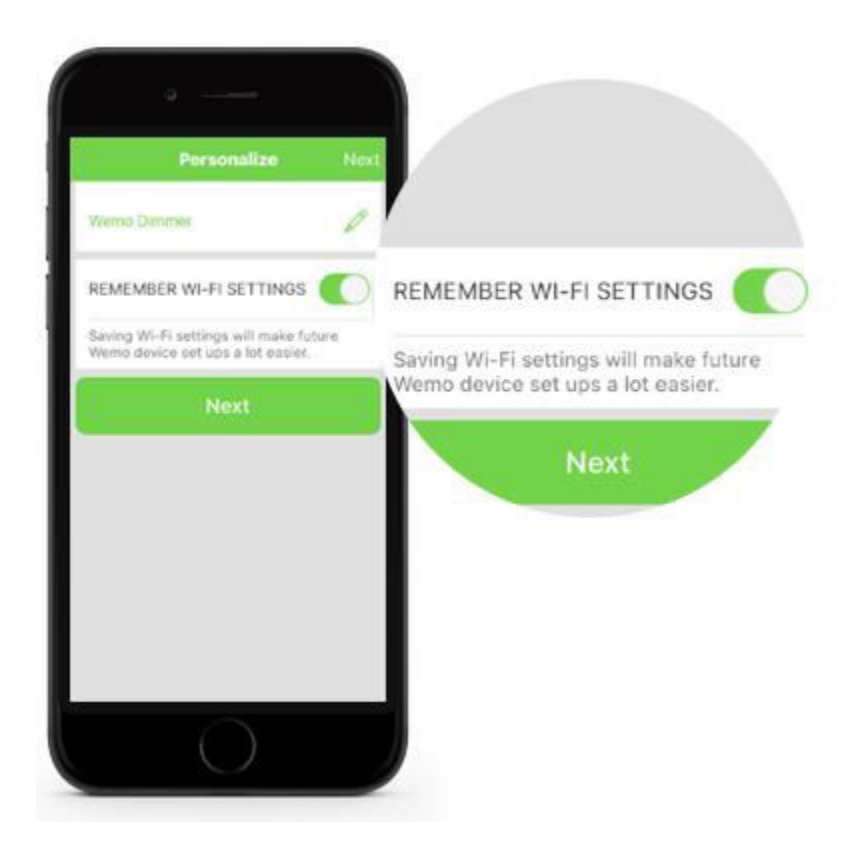

**Step 12:** Connect to an available wireless network.

**NOTE:** Wemo only works with 2.4 GHz wireless networks.

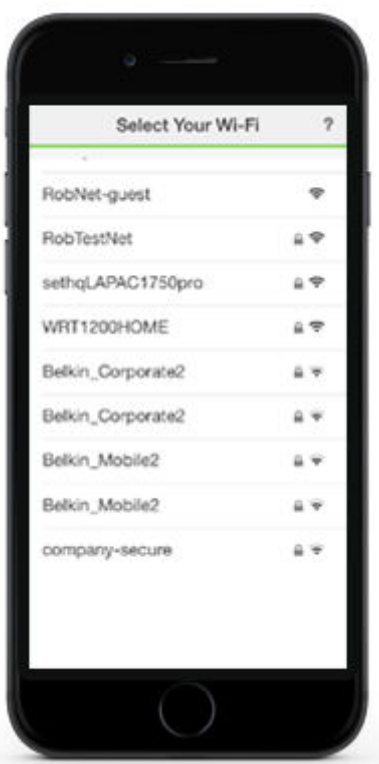

Step 13: Calibrate your Wemo Dimmer to the type of bulbs in your fixture. The Wemo App will run two quick tests to confirm optimization. You may be asked to manually calibrate the bulb's limits. Follow the steps until the calibration is complete. You can run this again after the bulb is set up from the Wemo Dimmer's settings menu.

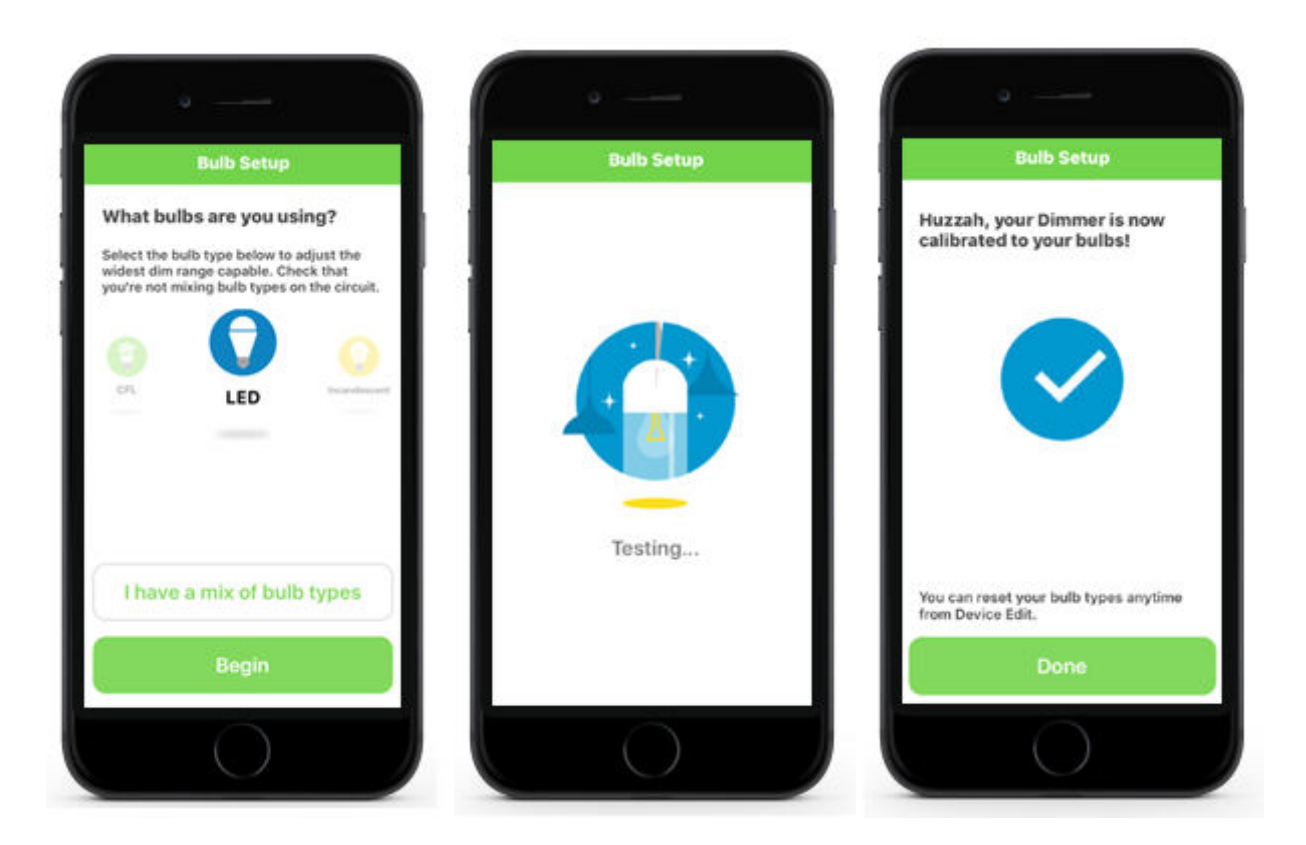

You should now have successfully set up your Wemo Dimmer.